# **Express Gate Quick Start Guide**

**E4452 / January 2009**

## **Express Gate**

Express Gate is an instant-on environment that gives you quick access to several applications. Within a few seconds of powering on your computer, you will be at the Express Gate menu where you can start the web browser, Skype, or other Express Gate applications. Express Gate is entirely self-contained, so you can use it at any time, even without entering the operating system of your Notebook PC.

### **Instant Key**

There is a group of instant keys which allows you to launch frequently used applications with one push of a button. Press the Express Gate key on your Notebook PC to enter Express Gate.

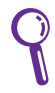

The location of the instant keys varies. Refer to the user manual for the location of the Express Gate key.

The icon on the Express Gate key may differ with models. Refer to the following sections for the instant key icons and definitions.

#### **Power4Gear key**

For some models, the Power4Gear key will also function as the Express Gate key. The icon on the instant key may show  $\sqrt[4]{\mathbf{r}}$  or simply  $\ddot{\mathcal{Z}}$ . Press this instant key to enter Express Gate directly when the system is powered off.

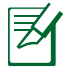

The Power4Gear key toggles power savings between various power saving modes under the Microsoft Windows environment.

#### **Express Gate Key**

For models with a dedicated Express Gate key ( $\bullet$  or  $\mathbb{E}$ ), you can press this instant key to enter Express Gate directly from a poweredoff state.

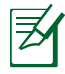

The Express Gate key will not function under the Microsoft Windows environment. To enter Express Gate, you need to power off your Notebook PC and then press this key.

#### **Express Gate First Screen**

Express Gate's first screen appears within a few seconds after you press the Express Gate key. From here, you can immediately start the web browser, make a phone call with Skype, use various instant messaging services, view and organize photos, listen to music or even play online games.

Point to any large icon in the middle of the screen to scroll through Express Gate applications. Click to launch the application. Or, you can click the button on the Launch Bar at the bottom of the screen to launch the selected application.

You can also choose to continue booting normally to your installed operating system by clicking **Exit**, or to power off by clicking **Power**  at the bottom right corner of the screen.

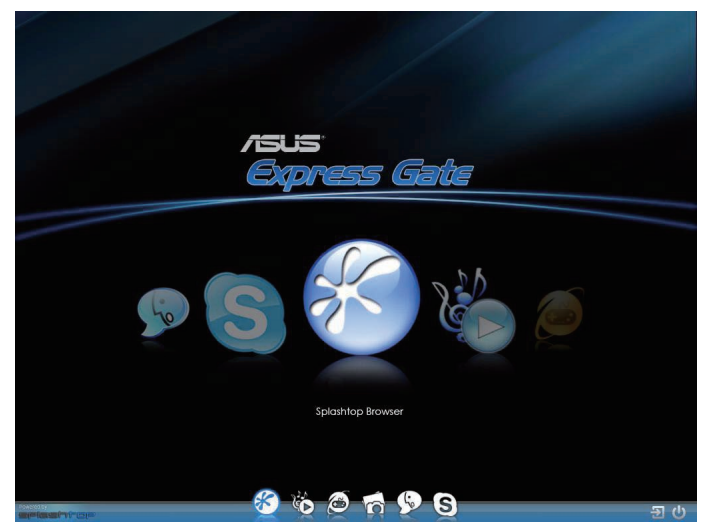

#### **The Express Gate Environment**

After clicking any application icon in the first screen, you will enter the Express Gate environment. If it is your first time launching Express Gate, a first time wizard will guide you through basic Express Gate configurations, including language, keyboard, date and time.

Once in the Express Gate environment, click the buttons on the LaunchBar at bottom of the screen to launch or switch between applications.

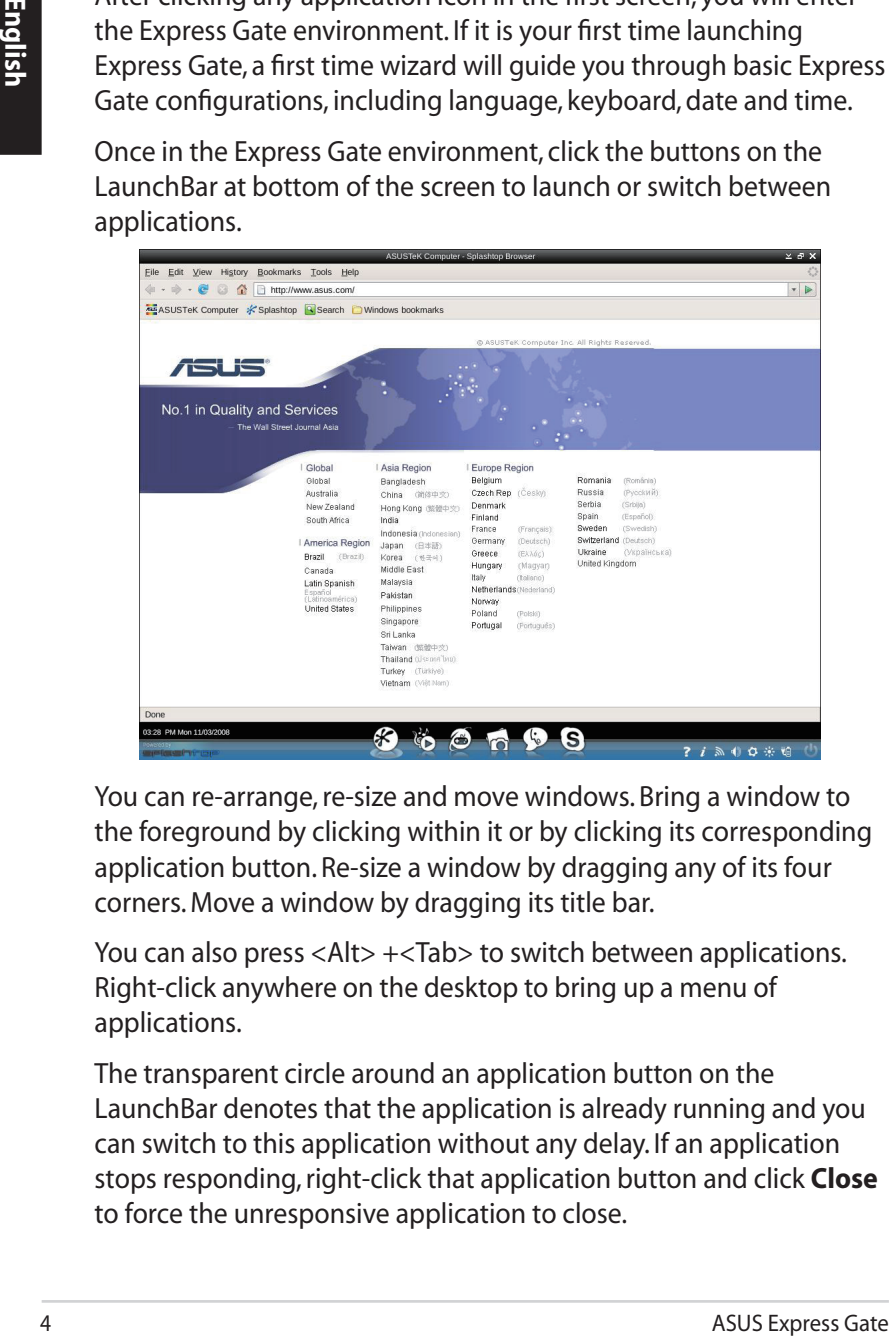

You can re-arrange, re-size and move windows. Bring a window to the foreground by clicking within it or by clicking its corresponding application button. Re-size a window by dragging any of its four corners. Move a window by dragging its title bar.

You can also press <Alt> +<Tab> to switch between applications. Right-click anywhere on the desktop to bring up a menu of applications.

The transparent circle around an application button on the LaunchBar denotes that the application is already running and you can switch to this application without any delay. If an application stops responding, right-click that application button and click **Close** to force the unresponsive application to close.

#### **Overview of Express Gate applications**

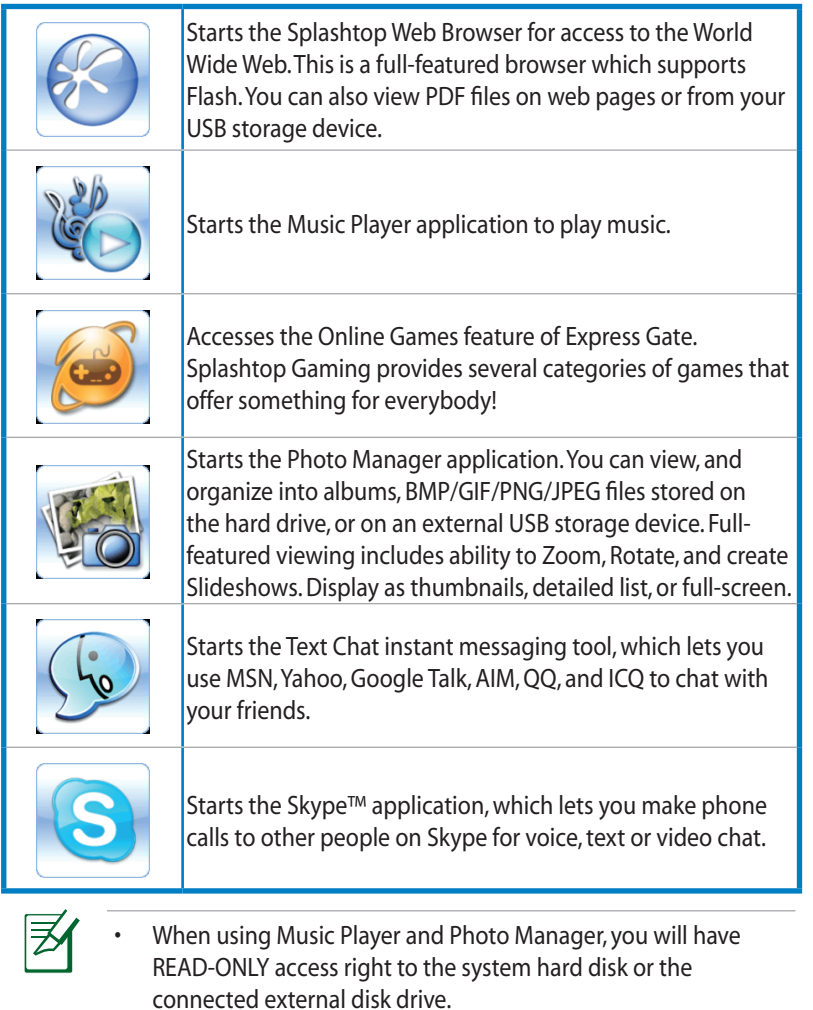

- Instant messaging services do not support video conversation.
- SkypeOut is available.

For more information about a specific Express Gate application, you can access its Help file from within the application.

## **Copyright Information**

No part of this manual, including the products and software described in it, may be reproduced, transmitted, transcribed, stored in a retrieval system, or translated into any language in any form or by any means, except documentation kept by the purchaser for backup purposes, without the express written permission of ASUSTeK COMPUTER INC. ("ASUS").

ASUS PROVIDES THIS MANUAL "AS IS" WITHOUT WARRANTY OF ANY KIND, EITHER EXPRESS OR IMPLIED, INCLUDING BUT NOT LIMITED TO THE IMPLIED WARRANTIES OR CONDITIONS OF MERCHANTABILITY OR FITNESS FOR A PARTICULAR PURPOSE. IN NO EVENT SHALL ASUS, ITS DIRECTORS, OFFICERS, EMPLOYEES OR AGENTS BE LIABLE FOR ANY INDIRECT, SPECIAL, INCIDENTAL, OR CONSEQUENTIAL DAMAGES (INCLUDING DAMAGES FOR LOSS OF PROFITS, LOSS OF BUSINESS, LOSS OF USE OR DATA, INTERRUPTION OF BUSINESS AND THE LIKE), EVEN IF ASUS HAS BEEN ADVISED OF THE POSSIBILITY OF SUCH DAMAGES ARISING FROM ANY DEFECT OR ERROR IN THIS MANUAL OR PRODUCT.

Products and corporate names appearing in this manual may or may not be registered trademarks or copyrights of their respective companies, and are used only for identification or explanation and to the owners' benefit, without intent to infringe.

SPECIFICATIONS AND INFORMATION CONTAINED IN THIS MANUAL ARE FURNISHED FOR INFORMATIONAL USE ONLY, AND ARE SUBJECT TO CHANGE AT ANY TIME WITHOUT NOTICE, AND SHOULD NOT BE CONSTRUED AS A COMMITMENT BY ASUS. ASUS ASSUMES NO RESPONSIBILITY OR LIABILITY FOR ANY ERRORS OR INACCURACIES THAT MAY APPEAR IN THIS MANUAL, INCLUDING THE PRODUCTS AND SOFTWARE DESCRIBED IN IT.

**Copyright © 2008 ASUSTeK COMPUTER INC. All Rights Reserved.**

# **Limitation of Liability**

Circumstances may arise where because of a default on ASUS' part or other liability, you are entitled to recover damages from ASUS. In each such instance, regardless of the basis on which you are entitled to claim damages from ASUS, ASUS is liable for no more than damages for bodily injury (including death) and damage to real property and tangible personal property; or any other actual and direct damages resulted from omission or failure of performing legal duties under this Warranty Statement, up to the listed contract price of each product.

ASUS will only be responsible for or indemnify you for loss, damages or claims based in contract, tort or infringement under this Warranty Statement.

This limit also applies to ASUS' suppliers and its reseller. It is the maximum for which ASUS, its suppliers, and your reseller are collectively responsible.

UNDER NO CIRCUMSTANCES IS ASUS LIABLE FOR ANY OF THE FOLLOWING: (1) THIRD-PARTY CLAIMS AGAINST YOU FOR DAMAGES; (2) LOSS OF, OR DAMAGE TO, YOUR RECORDS OR DATA; OR (3) SPECIAL, INCIDENTAL, OR INDIRECT DAMAGES OR FOR ANY ECONOMIC CONSEQUENTIAL DAMAGES (INCLUDING LOST PROFITS OR SAVINGS), EVEN IF ASUS, ITS SUPPLIERS OR YOUR RESELLER IS INFORMED OF THEIR POSSIBILITY.

## **Service and Support**

Visit our multi-language web site at **http://support.asus.com**